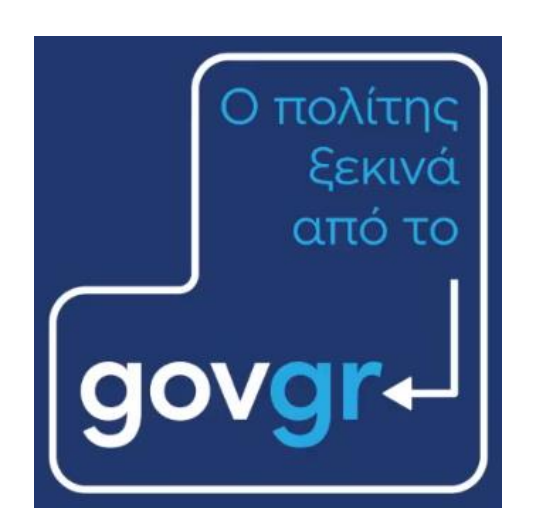

# **Οδηγός Χρήσης Θυρίδας Φορέα στο gov.gr**

Σεπτέμβριος 2022 Έκδοση 2.0

Υπηρεσία Συντονισμού Ενιαίας Ψηφιακής Πύλης Γενική Γραμματεία Ψηφιακής Διακυβέρνησης & Απλούστευσης Διαδικασιών Υπουργείο Ψηφιακής Διακυβέρνησης Υλοποίηση από την ΕΔΥΤΕ με χρήση ανοιχτού λογισμικού

## **Solution**

#### Περιεχόμενα

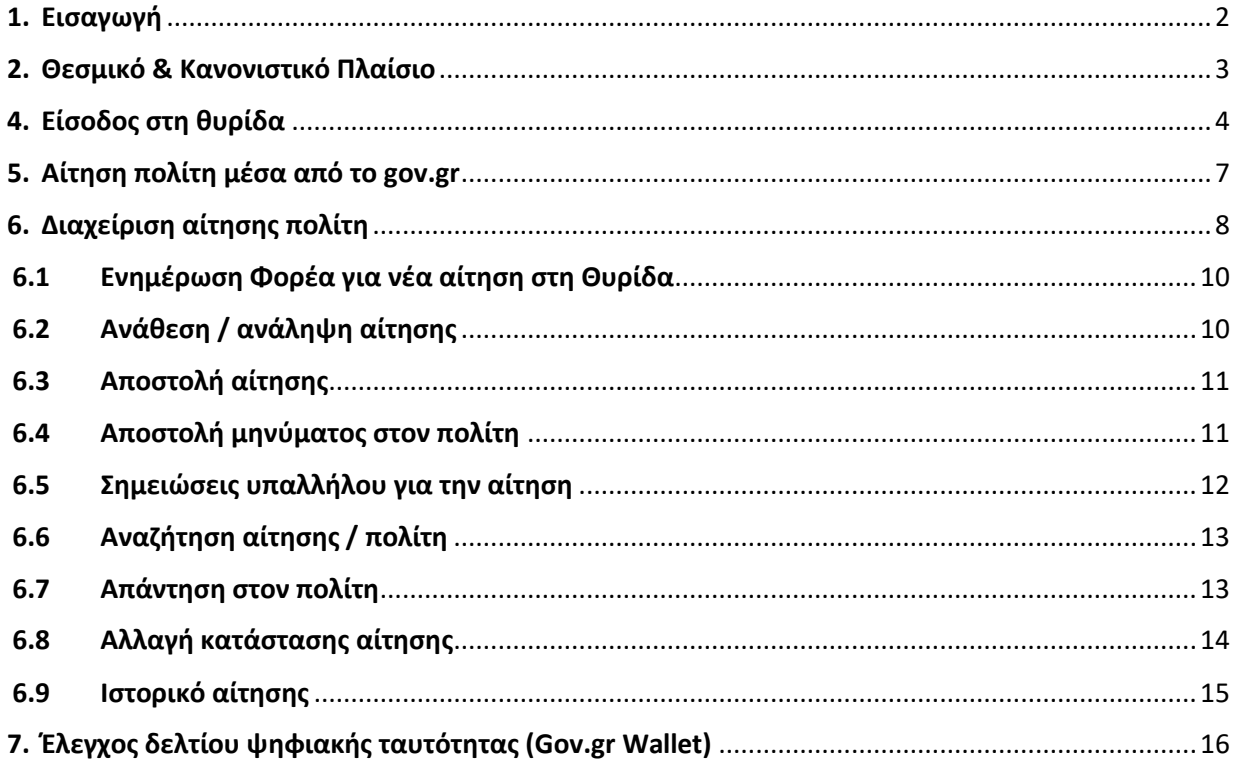

#### <span id="page-2-0"></span>**1. Εισαγωγή**

Το [gov.gr](https://www.gov.gr/), η Ενιαία Ψηφιακή Πύλη, διευρύνει την λειτουργία του δίνοντας τη δυνατότητα στον πολίτη να υποβάλλει ηλεκτρονικές αιτήσεις για διαδικασίες που δεν χορηγούνται online αλλά διεκπεραιώνονται σε δεύτερο χρόνο από το Φορέα σας. Στο πλαίσιο αυτής της δυνατότητας, αναπτύχθηκε η εφαρμογή της θυρίδας Φορέα όπου θα αποστέλλονται οι αιτήσεις των πολιτών. Επίσης, παρέχει τη δυνατότητα, κατά περίπτωση, στα στελέχη του φορέα να εκδίδουν έγγραφα για λογαριασμό των πολιτών, μέσω απευθείας πρόσβασης στις εφαρμογές της Ενιαίας Ψηφιακής Πύλης.

Η Θυρίδα Φορέα είναι ουσιαστικά ένα "ψηφιακό γραμματοκιβώτιο" μέσα από το οποίο θα γίνεται συνολικά η επικοινωνία με τον πολίτη. Οι αιτήσεις που υποβάλλονται μέσω [gov.gr](https://www.gov.gr/) έχουν το δικό τους αριθμό υπόθεσης και υπάρχει πλήρης εικόνα του ιστορικού των υποθέσεων και θα υπάρχει η δυνατότητα εξαγωγής στατιστικών στοιχείων.

Οι αιτήσεις που παράγονται στο [gov.gr](https://www.gov.gr/), φέρουν χαρακτηριστικά ασφαλείας όπως μοναδικό κωδικό, QR code και προηγμένη ηλεκτρονική σφραγίδα του Υπουργείου Ψηφιακής Διακυβέρνησης.

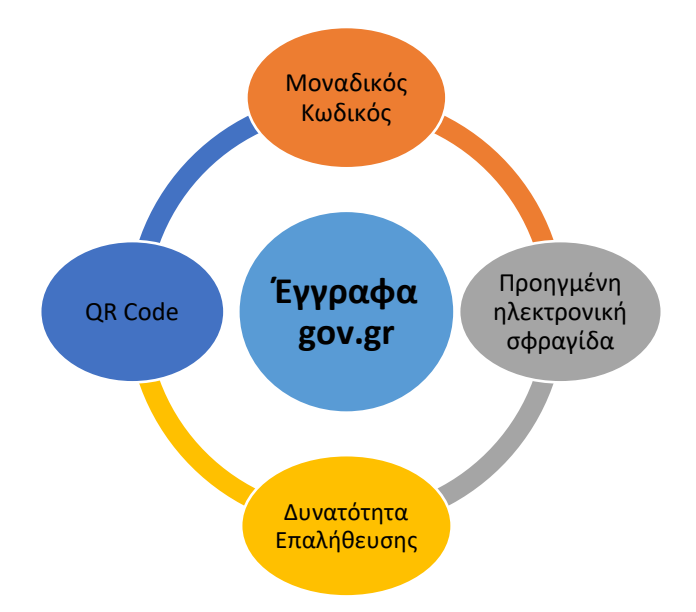

Μετά την έκδοση της αίτησης παράγεται ένας σύνδεσμος ο οποίος οδηγεί σε σελίδα επιβεβαίωσης της αίτησης και προβολή του αρχείου pdf με τα περιεχόμενα της αίτησης, όλα μέσα στο περιβάλλον του [gov.gr.](https://www.gov.gr/)

Οι λειτουργικότητες της θυρίδας βρίσκονται υπό διαρκή ανάπτυξη με στόχο τη βελτίωση της.

#### <span id="page-3-0"></span>**2. Θεσμικό & Κανονιστικό Πλαίσιο**

1. Ν. 4727/2020 - [ΦΕΚ 184Α «](http://www.et.gr/idocs-nph/search/pdfViewerForm.html?args=5C7QrtC22wHUdWr4xouZundtvSoClrL8yb7l1HobT0h5MXD0LzQTLWPU9yLzB8V68knBzLCmTXKaO6fpVZ6Lx3UnKl3nP8NxdnJ5r9cmWyJWelDvWS_18kAEhATUkJb0x1LIdQ163nV9K--td6SIuamaZppf1YGuFqs-72Wsfr7c7-sBp-O-Xlfrl56OkYmC)Ψηφιακή Διακυβέρνηση (Ενσωμάτωση στην Ελληνική Νομοθεσία της Οδηγίας (ΕΕ) 2016/2102 και της Οδηγίας (ΕΕ) 2019/1024) - Ηλεκτρονικές Επικοινωνίες (Ενσωμάτωση στο Ελληνικό Δίκαιο της Οδηγίας (ΕΕ) 2018/1972) και άλλες διατάξεις.»

Άρθρο 22 Παροχή ψηφιακών δημόσιων υπηρεσιών

**1. Η παροχή ψηφιακών δημόσιων υπηρεσιών και ιδίως η διακίνηση ηλεκτρονικών εγγράφων, δημόσιων ή ιδιωτικών, μεταξύ αφενός των φορέων του δημόσιου τομέα και αφετέρου των φυσικών ή νομικών προσώπων ή νομικών οντοτήτων πραγματοποιείται μέσω της Ενιαίας Ψηφιακής Πύλης της Δημόσιας Διοίκησης (gov.gr - ΕΨΠ).**

2. Κάθε φορέας του δημόσιου τομέα υποχρεούται να συνεργάζεται με τις αρμόδιες υπηρεσίες του Υπουργείου Ψηφιακής Διακυβέρνησης, ώστε η παροχή των ψηφιακών δημόσιων υπηρεσιών του να διενεργείται **αποκλειστικά μέσα από την ΕΨΠ** και σύμφωνα με τους κανόνες που ορίζονται στις διατάξεις του παρόντος Κεφαλαίου.

Άρθρο 26: Θυρίδες στην Ενιαία Ψηφιακή Πύλη της Δημόσιας Διοίκησης

1. **Στην ΕΨΠ τηρούνται θυρίδες χρηστών και θυρίδες φορέων**. Για την πρόσβαση στη θυρίδα απαιτείται η προηγούμενη αυθεντικοποίηση.

2. Στις θυρίδες των χρηστών τηρούνται τα έγγραφα που εκδίδουν τα φυσικά πρόσωπα μέσα από την ΕΨΠ, **καθώς και τα δημόσια έγγραφα που εκδίδονται από τους φορείς του δημόσιου τομέα κατόπιν αίτησης των φυσικών προσώπων**. Οι φορείς του δημόσιου τομέα μπορούν να αποστέλλουν δημόσια έγγραφα στη θυρίδα του χρήστη μετά από αίτησή του.

Άρθρο 27 - Έκδοση εγγράφων μέσω της Ενιαίας Ψηφιακής Πύλης της Δημόσιας Διοίκησης

*Τα έγγραφα που εκδίδονται από την Ενιαία Ψηφιακή Πύλη (ΕΨΠ – gov.gr) φέρουν μοναδικό αναγνωριστικό αριθμό επαλήθευσης και προηγμένη ή εγκεκριμένη ηλεκτρονική σφραγίδα του Υπουργείου Ψηφιακής Διακυβέρνησης και γίνονται υποχρεωτικά αποδεκτά από όλους τους φορείς του δημόσιου και του ιδιωτικού τομέα, καθώς και από φυσικά ή νομικά πρόσωπα ή νομικές οντότητες:*

*α) Ως ηλεκτρονικά έγγραφα διακινούμενα με χρήση Τεχνολογιών Πληροφορικής και Επικοινωνιών (ΤΠΕ), χωρίς να απαιτείται ηλεκτρονική υπογραφή ή άλλη ηλεκτρονική σφραγίδα και με ισχύ πρωτότυπου εγγράφου.*

*β) Ως έντυπα έγγραφα, εφόσον εκτυπωθούν από τη διαδικτυακή εφαρμογή της ΕΨΠ, χωρίς περαιτέρω διατυπώσεις ή διαδικασία επικύρωσης και με ισχύ αντιγράφου.*

#### <sub>∎ੇ</sub> govgr Θυρίδες

*Η επαλήθευση του περιεχομένου του εγγράφου από τον λήπτη γίνεται μέσω της υπηρεσίας επαλήθευσης που παρέχεται από την ΕΨΠ με τη χρήση του μοναδικού αναγνωριστικού αριθμού επαλήθευσης.*

- 2. Υπουργική Απόφαση: Α.Π. 5620/26-2-2021 (ΦΕΚ [Β'849\)](http://www.et.gr/idocs-nph/search/pdfViewerForm.html?args=5C7QrtC22wEzH9d6xfVpRXdtvSoClrL8EtMoZf-CeDZ5MXD0LzQTLf7MGgcO23N88knBzLCmTXKaO6fpVZ6Lx3UnKl3nP8NxdnJ5r9cmWyJWelDvWS_18kAEhATUkJb0x1LIdQ163nV9K--td6SIuQTYgv0wjmJV34Gf8a9tx259LXfQdLhLrB3NkdpzIGjG) Απόφαση του Υπουργού Επικρατείας «Ρύθμιση ειδικότερων θεμάτων για την υποβολή αιτήσεων και την έκδοση εγγράφων μέσω της Ενιαίας Ψηφιακής Πύλης της Δημόσιας Διοίκησης (gov.gr ΕΨΠ) καθώς και για τη χρήση των θυρίδων φορέων και χρηστών που τηρούνται σε αυτή».
- 3. Κοινή Υπουργική Απόφαση: Η με αρ. πρωτ. Αριθμ. 10249 ΕΞ 2022/17.3.022 «Τήρηση θυρίδων των Ο.Τ.Α. α' βαθμού στην Ενιαία Ψηφιακή Πύλη της Δημόσιας Διοίκησης (gov.gr-ΕΨΠ)». [\(Β΄ 1334\)](http://www.et.gr/idocs-nph/search/pdfViewerForm.html?args=5C7QrtC22wGGrezhDLcpZ3dtvSoClrL8NXGWS3cU8Kt_zJjLAILKFuJInJ48_97uHrMts-zFzeyCiBSQOpYnTy36MacmUFCx2ppFvBej56Pu3hxZzkOTz5qZnsIAdk8Lv_e6czmhEembNmZCMxLMtQq7h2mcVuvud2NkwKCjFDTFE4pWbhBhsNc0O1RyHqDX)

#### <span id="page-4-0"></span>**4. Είσοδος στη θυρίδα**

Η θυρίδα Φορέα είναι προσβάσιμη από τον σύνδεσμο <https://thyrides-kede.services.gov.gr/> (Εικόνα 1):

- Συνδεθείτε στη θυρίδα του Φορέα που ανήκετε με την χρήση Κωδικών Δημόσιας Διοίκησης<sup>1</sup>
- Χειριστείτε αιτήσεις πολιτών
- Αιτηθείτε τον ορισμό σας ως χειριστή και σε κάποια ακόμη θυρίδα
- Ελέγξετε την εγκυρότητα μιας αίτησης

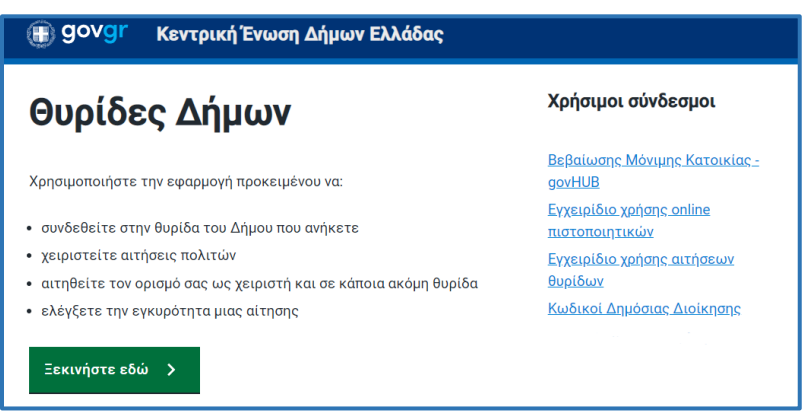

*Εικόνα 1. Είσοδος στη Θυρίδα Φορέα*

Οι ενέργειες για την είσοδο είναι:

<sup>.&</sup>lt;br><sup>1</sup> Έκδοση κωδικών δημόσιας διοίκησης: <u>https://www.gov.gr/ipiresies/ergasia-kai-asphalise/apaskholese-sto-demosio-tomea/ekdose-kodikon-</u> [demosias-dioikeses](https://www.gov.gr/ipiresies/ergasia-kai-asphalise/apaskholese-sto-demosio-tomea/ekdose-kodikon-demosias-dioikeses)

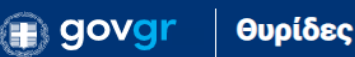

- Πατήστε το κουμπί "Ξεκινήστε εδώ"
- Επιλέξτε "Σύνδεση στη θυρίδα" και πατήστε "Συνέχεια" (Εικόνα 2)

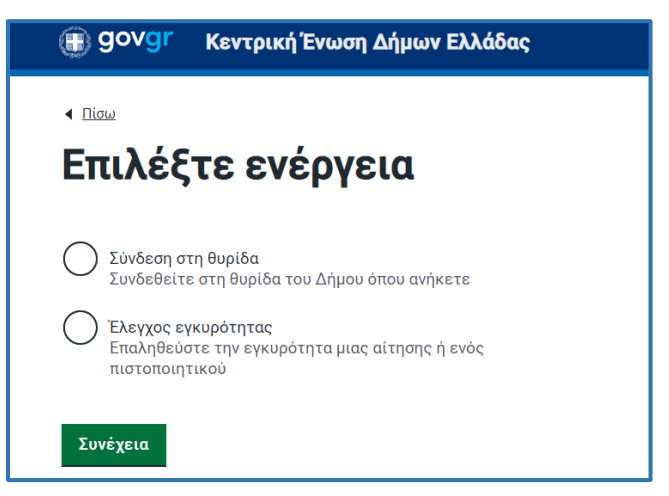

*Εικόνα 2. Επιλογή ενέργειας*

● Πατήστε "Σύνδεση"(Εικόνα 3) και κάνετε αυθεντικοποίηση χρήστη με τους κωδικούς σας (Εικόνα 4)

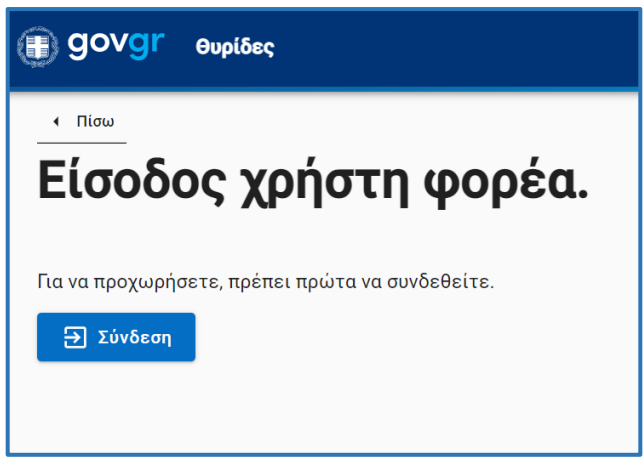

*Εικόνα 3. Είσοδος χρήστη φορέα*

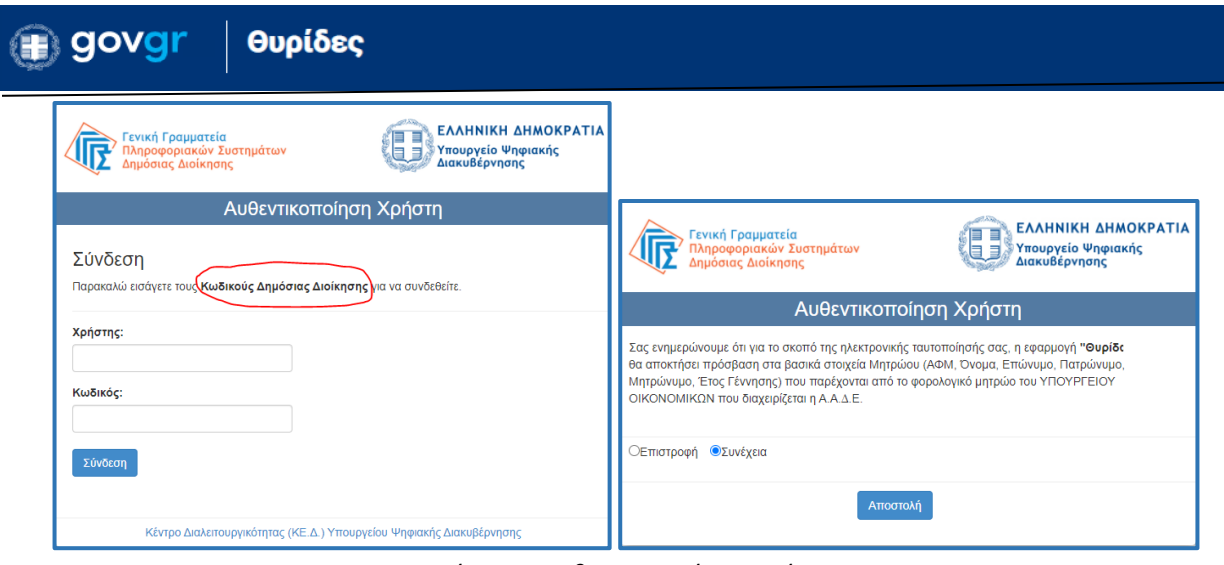

*Εικόνα 4. Αυθεντικοποίηση χρήστη* 

Στη συνέχεια εμφανίζονται οι θυρίδες στις οποίες έχετε πρόσβαση (Εικόνα 5). Το όνομα της θυρίδας είναι σύνδεσμος που οδηγεί στα περιεχόμενα της (Εικόνα 6).

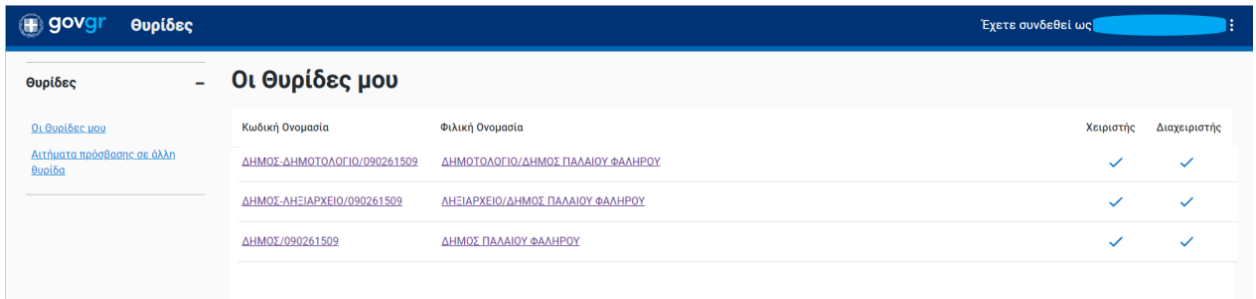

*Εικόνα 5 : Οι θυρίδες μου*

Επιλέγοντας τη θυρίδα που θέλετε, μεταφέρεστε στην αρχική οθόνη της θυρίδας (Εικόνα 6).

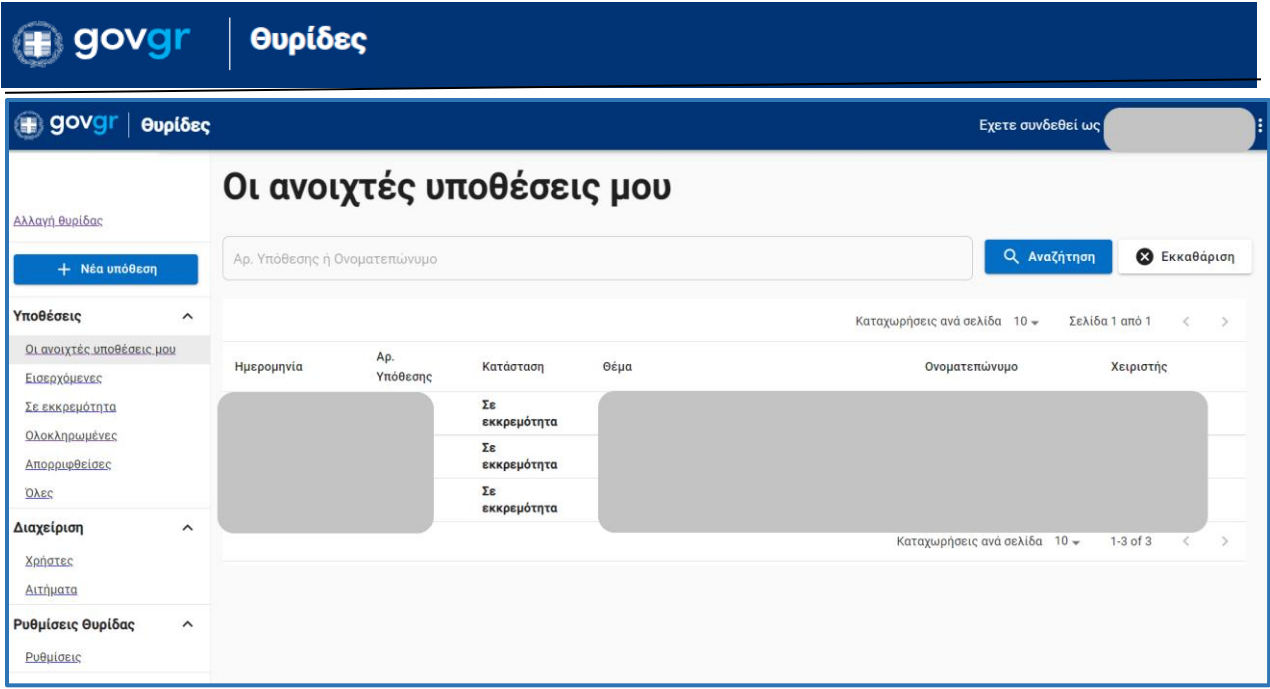

*Εικόνα 6: Αρχική οθόνη θυρίδας*

### <span id="page-7-0"></span>**5. Αίτηση πολίτη μέσα από το gov.gr**

Με σκοπό την καλύτερη κατανόηση της λειτουργίας της Θυρίδας θα περιγράφει συνοπτικά η διαδικασία υποβολής της αίτησης από τον πολίτη στο [gov.gr.](https://www.gov.gr/)

Οι αιτήσεις που παράγονται στο [gov.gr](https://www.gov.gr/), ακολουθούν τη λογική της ηλεκτρονικής "Υπεύθυνης Δήλωσης" και της "Εξουσιοδότησης" και έχουν τα ίδια μοναδικά χαρακτηριστικά ασφαλείας. O πολίτης επιλέγει την αίτηση που χρειάζεται και ταυτοποιείται στο [gov.gr.](https://www.gov.gr/) Συμπληρώνει τα πεδία της αίτησης και την υποβάλει ηλεκτρονικά. Με την υποβολή της αίτησης εμφανίζεται στον πολίτη η σελίδα της Εικόνας 7. Αυτή περιλαμβάνει τα μεταδεδομένα της αίτησης (στοιχεία πολίτη και Αριθμό Υπόθεσης) καθώς και δύο χαρακτηριστικά ασφαλείας, τον αλφαριθμητικό κωδικό επαλήθευσης του εγγράφου και τον QR code. Ακόμη, περιλαμβάνει το κουμπί "Αποθήκευση" με το οποίο αποθηκεύεται η αίτηση σε αρχείο μορφής pdf. Στο αρχείο αυτό, εκτός όλα τα παραπάνω, περιλαμβάνεται και η προηγμένη ηλεκτρονική σφραγίδα του Υπουργείου Ψηφιακής Διακυβέρνησης.

Ταυτόχρονα με την υποβολή της αίτησης, ο κωδικός επαλήθευσης της αίτησης αποστέλλεται στη Θυρίδα του Φορέα επιλογής του πολίτη και στο ηλεκτρονικό ταχυδρομείο του Φορέα αλλά και στον πολίτη με ηλεκτρονικό ταχυδρομείο και με γραπτό μήνυμα στο κινητό του.

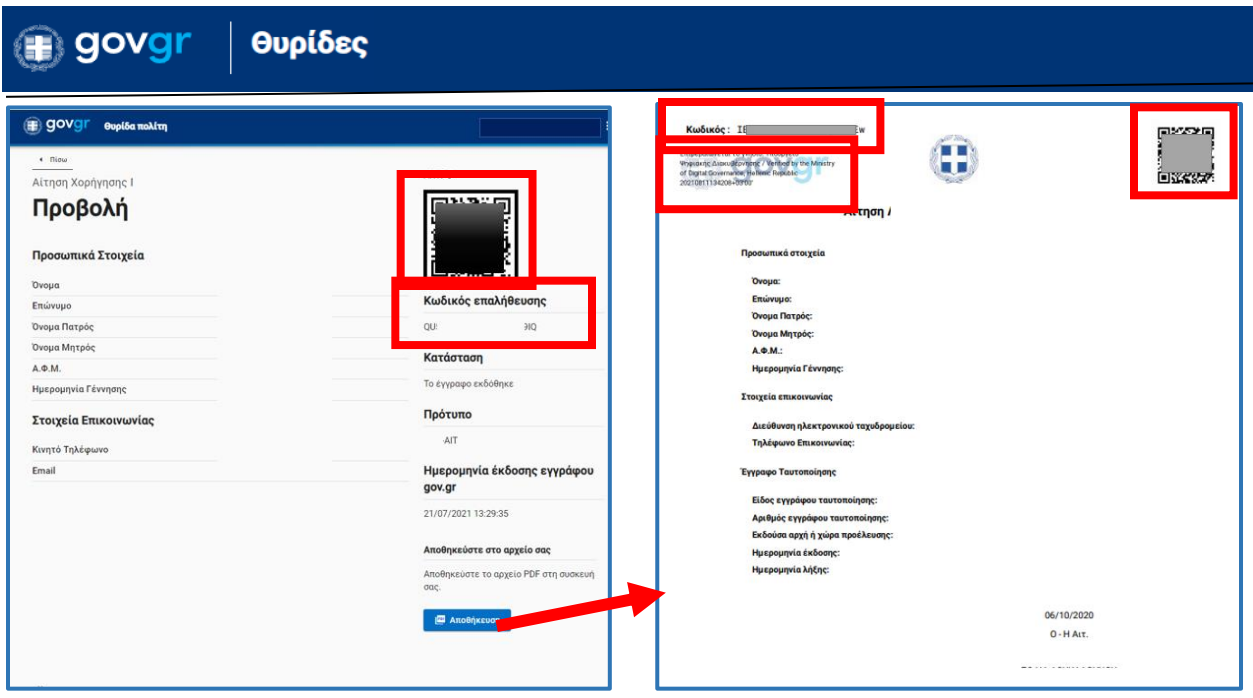

*Εικόνα 7: Υποβολή αίτησης του πολίτη προς το Δήμο μέσα από το GOV.GR*

### <span id="page-8-0"></span>**6. Διαχείριση αίτησης πολίτη**

Συνδεθείτε στη θυρίδα σας και δείτε τις αιτήσεις που έχουν αποσταλεί στο Δήμο σας, από τους πολίτες μέσω του το [gov.gr.](https://www.gov.gr/)

![](_page_8_Picture_45.jpeg)

*Εικόνα 8 : Θυρίδα*

Στα αναδιπλούμενο μενού στο αριστερό μέρος της οθόνης μπορείτε να επιλέξετε και να δείτε όλες τις αιτήσεις ή υποσύνολα αυτών.

![](_page_9_Picture_0.jpeg)

Τα υποσύνολα των αιτήσεων είναι:

- Οι ανοιχτές υποθέσεις μου (μόνο οι αιτήσεις που μου έχουν ανατεθεί από τον Διαχειριστή ή τις έχω αναλάβει ο ίδιος/α)
- Εισερχόμενες (σύνολο νέων αιτήσεων που δεν έχουν ανατεθεί/αναληφθεί)
- Σε εκκρεμότητα (όλες οι αιτήσεις που έχουν ανατεθεί/αναληφθεί)
- **●** Ολοκληρωμένες
- **●** Απορριφθείσες

Σε όλα τα υποσύνολα αιτήσεων οι πληροφορίες παρουσιάζονται σε πίνακα και είναι:

- Η ημερομηνία και η ώρα που υποβλήθηκε η αίτηση
- Ο αριθμός υπόθεσης (παράγεται αυτόματα όταν υποβάλει ο πολίτης την αίτηση στο gov.gr)
- Η κατάσταση διεκπεραίωσης της αίτησης (πχ. Εισερχόμενη ή Σε εκκρεμότητα)
- **●** Το θέμα της αίτησης
- **●** Το ονοματεπώνυμο του αιτούντα
- Ο χειριστής που έχει αναλάβει την αίτηση

Όπως αναφέρθηκε παραπάνω ο κωδικός επαλήθευσης της αίτησης είναι διαθέσιμος στη Θυρίδα του Φορέα με την υποβολή της αίτησης του πολίτη. Επειδή η μορφή του είναι του τύπου "OjyXiI8poDbhr0gN0J4oBw" χρησιμοποιείται ο "αριθμός υπόθεσης" ως ενεργός σύνδεσμος που οδηγεί στη σελίδα με τις λεπτομερείς πληροφορίες για την αίτηση (Εικόνα 9).

![](_page_9_Picture_134.jpeg)

*Εικόνα 9 : Διαχείριση αίτησης*

#### <span id="page-10-0"></span>6.1 Ενημέρωση Φορέα για νέα αίτηση στη Θυρίδα

Όταν υποβληθεί μία νέα αίτηση προς τον Φορέα ενημερώνεστε με ηλεκτρονικό ταχυδρομείο στην ηλεκτρονική διεύθυνση του Φορέα. (Εικόνα 10).

*Εικόνα 10 :* Εισερχόμενη ειδοποίηση στο email του Φορέα

![](_page_10_Picture_5.jpeg)

Ανοίξτε το email και πατήστε τον σύνδεσμο (Εικόνα 11) ο οποίος θα σας οδηγήσει στη σελίδα εισόδου στη θυρίδα. Ταυτοποιηθείτε και αυτομάτως θα ανοίξει η σελίδα διαχείρισης της συγκεκριμένης αίτησης (Εικόνα 9).

> Έχετε ένα νέο εισερχόμενο στη θυρίδα σας GOV.GR με Αρ. Υπόθεσης 2818329. Δείτε εδώ: https://dilosi.services.gov.gr/dashboard/entities/show/64/inbox/show/16815

*Εικόνα 11: Περιεχόμενο ειδοποιητικού email* 

#### <span id="page-10-1"></span>6.2 Ανάθεση / ανάληψη αίτησης

Ανάθεση μίας αίτησης κάνει ο Διαχειριστής στο Χειριστή, ωστόσο δίνεται η δυνατότητα και ο Χειριστής να αναλάβει μία υπόθεση και μόνος του. Πατώντας το σύνδεσμο "Ανάθεση" της Εικόνας 9 (Σημείο 2), θα εμφανιστεί αναδυόμενο παράθυρο (Εικόνα 12), όπου υπάρχει αναδιπλούμενη λίστα με τους χρήστες της θυρίδας για να διαλέξετε. Για να αναλάβετε ο ίδιος/α την υπόθεση επιλέξτε το όνομα σας.

![](_page_10_Picture_99.jpeg)

#### <span id="page-11-0"></span>6.3 Αποστολή αίτησης

Εάν η αίτηση πρέπει πριν την διεκπεραίωση της να αποσταλεί και σε κάποιον άλλο φορέα που δεν διαθέτει θυρίδα, η αποστολή της αίτησης μπορεί να γίνει με 2 τρόπους:

● 1ος: πατήστε "Αντιγραφή συνδέσμου" (Εικόνα 9 – Σημείο 3) θα σας εμφανιστεί μήνυμα ότι αντιγράφηκε ο σύνδεσμος στο πρόχειρο των windows.

![](_page_11_Picture_5.jpeg)

*Εικόνα 13 : Αντιγραφή συνδέσμου αίτησης*

Στη συνέχεια δημιουργήστε ένα νέο μήνυμα ηλεκτρονικού ταχυδρομείου προς τον αρμόδιο φορέα και επικολλήστε τον σύνδεσμο κάνοντας δεξί κλικ και επικόλληση του στο σώμα του email.

● 2ος: πατήστε το κουμπί "Αποθήκευση pdf" (Εικόνα 9 – Σημείο 4) και αποθηκεύστε τοπικά στον υπολογιστή σας το pdf της αίτησης. Στη συνέχεια επισυνάψτε το pdf σε μήνυμα ηλεκτρονικού ταχυδρομείου προς τον αρμόδιο φορέα.

#### <span id="page-11-1"></span>6.4 Αποστολή μηνύματος στον πολίτη

Σε περίπτωση που χρειαστεί να επικοινωνήσετε με τον πολίτη κατά την διάρκεια διεκπεραίωσης της αίτησης του, πατήστε το κουμπί "Αποστολή μηνύματος" (Εικόνα 9 – Σημείο 6) για να αποστείλετε ένα σύντομο μήνυμα (Εικόνα 14). Συνιστάται στο πλαίσιο "Μήνυμα επικοινωνίας" να συμπληρώνετε τα στοιχεία του φορέα σας και τα στοιχεία επικοινωνίας σας. Το μήνυμα σας θα αποσταλεί στον πολίτη με γραπτό μήνυμα sms και με μήνυμα ηλεκτρονικού ταχυδρομείου. Τα στοιχεία αυτά έχουν δηλωθεί από τον πολίτη στο [gov.gr](https://www.gov.gr/) και εμφανίζονται προσυμπληρωμένα.

![](_page_12_Picture_64.jpeg)

*Εικόνα 14 : Αποστολή μηνύματος στον πολίτη*

#### <span id="page-12-0"></span>6.5 Σημειώσεις υπαλλήλου για την αίτηση

Σε περίπτωση που θέλετε να γράψετε σημειώσεις για εσωτερική ενημέρωση και χρήση όλων των χειριστών για την αίτηση πατήστε την καρτέλα "Σημειώσεις" (Εικόνα 9 – Σημείο 7). Στο πλαίσιο κειμένου γράψτε το κείμενο σας και πατήστε το κουμπί "Αποθήκευση". Η σημείωση σας καταγράφεται σε λίστα όπου αυτόματα καταγράφονται η ημερομηνία και η ώρα καταχώρισης της σημείωσης και το όνομά σας (Εικόνα 15).

![](_page_12_Picture_4.jpeg)

*Εικόνα 15: Καταχώρηση σημειώσεων υπαλλήλου*

Οι σημειώσεις αυτές είναι ορατές σε όλους τους χειριστές.

#### <span id="page-13-0"></span>6.6 Αναζήτηση αίτησης / πολίτη

Η εύρεση μίας αίτησης σε κάποιο από τα υποσύνολα των αιτήσεων (Εικόνα 8) γίνεται ως εξής: από το αριστερό αναδιπλούμενο μενού επιλέξτε το υποσύνολο αιτήσεων που σας εξυπηρετεί, και στο πλαίσιο αναζήτησης γράψτε τον αριθμό της υπόθεσης (Εικόνα 16). Στη συνέχεια πατήστε "Αναζήτηση". Αυτόματα θα οδηγηθείτε στη σελίδα της συγκεκριμένης αίτησης.

![](_page_13_Figure_4.jpeg)

![](_page_13_Figure_5.jpeg)

Ομοίως αναζητήστε έναν πολίτη με το ονοματεπώνυμο του ή μέρος αυτού για να βρείτε όλες τις αιτήσεις που έχει υποβάλει στο Φορέα σας.

#### <span id="page-13-1"></span>6.7 Απάντηση στον πολίτη

Αφού διεκπεραιώσετε στην αίτηση του πολίτη και θέλετε να του στείλετε την απάντηση, κάνετε είσοδο στη Θυρίδα Φορέα, βρείτε την υπόθεση και πατήστε το κουμπί "Απάντηση" (Εικόνα 9 – Σημείο 5). Επισυνάψτε το αρχείο της απάντησης και ένα συνοδευτικό κείμενο εάν επιθυμείτε (Εικόνα 17). Η απάντησή σας αποστέλλεται στην προσωπική θυρίδα του πολίτη στο [gov.gr.](https://www.gov.gr/) Ταυτόχρονα και χωρίς καμία παραπάνω ενέργεια από εσάς, ενημερώνεται ο πολίτης με γραπτό μήνυμα και ηλεκτρονικό ταχυδρομείο ότι έχει λάβει απάντηση στην Θυρίδα του.

Το επισυναπτόμενο αρχείο δεν πρέπει να ξεπερνάει τα 2ΜΒ.

![](_page_14_Picture_57.jpeg)

*Εικόνα 17: Δημιουργία απάντησης*

#### <span id="page-14-0"></span>6.8 Αλλαγή κατάστασης αίτησης

Οι καταστάσεις που μπορεί να βρεθεί μία αίτηση είναι:

![](_page_14_Figure_4.jpeg)

Υπάρχουν ενέργειες που οδηγούν σε αυτόματη αλλαγή κατάστασης αλλά υπάρχει και η δυνατότητα να αλλάξετε χειροκίνητα την κατάσταση των αιτήσεων.

Αυτόματη αλλαγή κατάστασης:

- Με την "ανάθεση / ανάληψη" της αίτησης αλλάζει η κατάσταση της "σε εκκρεμότητα"
- Με την "Απάντηση" στον πολίτη η κατάσταση της αίτησης αλλάζει σε "ολοκληρωμένη"

Χειροκίνητη αλλαγή κατάστασης:

● πατήστε το σύνδεσμο "Αλλαγή" (Εικόνα 9 – Σημείο 1). Στο αναδυόμενο παράθυρο επιλέξετε την κατάσταση που θέλετε (Εικόνα 18)

![](_page_15_Figure_3.jpeg)

*Εικόνα 18: Αλλαγή κατάστασης αίτησης*

Η κατάσταση της αίτησης σε "Απορριφθείσα" αλλάζει μόνο χειροκίνητα.

#### <span id="page-15-0"></span>6.9 Ιστορικό αίτησης

Δείτε όλες τις ενέργειες που αφορούν την αίτηση στην καρτέλα "Ιστορικό" (Εικόνα 19). Πατήστε την καρτέλα και θα εμφανιστούν σε μορφή λίστας όλες οι ενέργειες που τυχόν έχουν γίνει, όπως:

- Αλλαγή κατάστασης (αυτόματες και χειροκίνητες)
- **●** Ανάθεση
- **●** Μήνυμα στον πολίτη
- **●** Απάντηση στον πολίτη
- **●** Σημειώσεις υπαλλήλου

Πατήστε τις επιμέρους καρτέλες "Σημειώσεις", "Απαντήσεις" και "Μηνύματα" για να δείτε συγκεντρωτικά και με περισσότερες λεπτομέρειες τις ενέργειες κάθε μίας από αυτές τις κατηγορίες.

![](_page_16_Picture_62.jpeg)

*Εικόνα 19: Ιστορικό αίτησης*

### <span id="page-16-0"></span>**7. Έλεγχος δελτίου ψηφιακής ταυτότητας (Gov.gr Wallet)**

Με τη διαδικασία αυτή μπορείτε να ανακτήσετε τα στοιχεία του αντιγράφου του δελτίου ψηφιακής ταυτότητας πολίτη που έχει δημιουργηθεί στην εφαρμογή Gov.gr Wallet. Για να ολοκληρωθεί η ανάκτηση των στοιχείων θα πρέπει ο πολίτης να δώσει την συγκατάθεσή του μέσω της εφαρμογής Gov.gr Wallet και να σας δώσει τον εξαψήφιο κωδικό συγκατάθεσης.

Για την εκκίνηση της διαδικασίας επιλέξτε το κουμπί "Νέα υπόθεση" και θα σας εμφανιστούν οι διαθέσιμες αιτήσεις. Επιλέξτε την «Έλεγχος δελτίου ψηφιακής ταυτότητας (Gov.gr Wallet)» (Εικόνα 20).

Έλεγχος ψηφιακού δελτίου ταυτότητας (Gov.gr Wallet)

KEP-GOV-WALLET-PRESENT-ID

*Εικόνα 20 : Διαδικασία ελέγχου δελτίου ψηφιακής ταυτότητας*

Στη συνέχεια σας εμφανίζεται νέα οθόνη για να εισάγετε τον αριθμό δελτίου ταυτότητας του πολίτη. Στο πεδίο «Αριθμός Δελτίου Ταυτότητας» (εικόνα 21) εισάγετε τον ΑΔΤ, προσέχοντας τα γράμματα να είναι κεφαλαία και ελληνικά και να μην υπάρχουν κενά ή άλλα σύμβολα ανάμεσα στα γράμματα και τους αριθμούς. Σε περίπτωση που δεν εντοπιστεί έγκυρος ΑΔΤ για τον οποίο να έχει δημιουργηθεί ψηφιακό αντίγραφο δελτίου ταυτότητας στην εφαρμογή Gov.gr Wallet, θα εμφανιστεί κάτω αριστερά στην οθόνη το μήνυμα «Δεν εντοπίστηκε ψηφιακό δελτίο ταυτότητας (Gov.gr Wallet) για τον ΑΔΤ που καταχωρήθηκε» (εικόνα 22).

Έλεγχος ψηφιακού δελτίου ταυτότητας (Gov.gr Wallet)

# Καταχώρηση Αριθμού Δελτίου Ταυτότητας για έλεγχο

Αριθμός Δελτίου Ταυτότητας

Συνέχεια

![](_page_17_Figure_9.jpeg)

(8) Δεν υπάρχει ψηφιακό δελτίο ταυτότητας με τον αριθμό που καταχωρίσατε

*Εικόνα 22 : Μήνυμα μη έγκυρου αριθμού δελτίου ταυτότητας*

Υπηρεσία Συντονισμού Ενιαίας Ψηφιακής Πύλης 17

#### <sub>∎ੇ</sub> govgr Θυρίδες

Εφόσον εντοπιστεί επιτυχώς το δελτίο της ταυτότητας, αποστέλλεται αυτόματα ειδοποίηση στο κινητό τηλέφωνο του πολίτη που κατέχει το συγκεκριμένο δελτίο ταυτότητας, προκειμένου να δώσει τη συγκατάθεσή του για την ανάκτηση των στοιχείων της ταυτότητας (εικόνα 23). Ο/Η πολίτης εγκρίνει το αίτημα και στη συνέχεια εμφανίζεται στην οθόνη του κινητού του εξαψήφιος κωδικός τον οποίο σας δείχνει ή σας αναφέρει (εικόνα 24). Προσοχή: ο/η πολίτης δεν πρέπει να πατήσει το κουμπί «Ολοκλήρωση» πριν εσείς καταχωρήσετε αυτόν στην επόμενη οθόνη.

![](_page_18_Figure_2.jpeg)

*Εικόνα 24 : οθόνη με τον κωδικό επιβεβαίωσης στο κινητό του πολίτη*

*Εικόνα 23 : οθόνη «Αίτημα ελέγχου» στο κινητό του πολίτη για να δώσει τη συγκατάθεσή του*

Τον κωδικό επιβεβαίωσης καταχωρείτε στο πεδίο «Κωδικός Επιβεβαίωσης» (οθόνη 25), και στη συνέχεια πατάτε το κουμπί «Επιβεβαίωση». Αν καταχωρήσετε λάθος κωδικό, εμφανίζεται το μήνυμα «Ο Κωδικός Επιβεβαίωσης της συγκατάθεσης δεν είναι σωστός» (εικόνα 26).

# Εισαγωγή κωδικού επιβεβαίωσης

Έχει σταλεί με ειδοποίηση αίτημα συγκατάθεσης στο Gov.gr Wallet του πολίτη. Παρακαλούμε συμπληρώστε τον κωδικό συγκατάθεσης στο πεδίο που ακολουθεί.

#### Κωδικός Επιβεβαίωσης

Επιβεβαίωση

*Εικόνα 25 : Οθόνη καταχώρησης του κωδικού επιβεβαίωσης που θα σας δείξει / αναφέρει ο πολίτης*

![](_page_19_Picture_7.jpeg)

*Εικόνα 26 : Μήνυμα σφάλματος στην περίπτωση λανθασμένης καταχώρησης κωδικού επιβεβαίωσης*

Εφόσον καταχωρηθεί σωστά ο κωδικός επιβεβαίωσης, στην επόμενη οθόνη εμφανίζονται τα στοιχεία του δελτίου ταυτότητας που ανακτήθηκαν, ενώ υπάρχει η δυνατότητα να αποθηκευθούν αυτά σε αρχείο μορφής pdf (εικόνα 27).

Έλεγχος ψηφιακού δελτίου ταυτότητας (Gov.gr Wallet)

## Προβολή

Κωδικός Πράξης

N3YB8tMWsdo68y9HamR6ag

Χρονοσήμανση Πράξης

2022-09-08T10:24:28.509Z

| Στοιχεία Αστυνομικής Ταυτότητας |                |    |
|---------------------------------|----------------|----|
| Φωτογραφία Ταυτότητας           |                |    |
| Αριθμός Ταυτότητας              | Α              |    |
| Όνομα                           | А              |    |
| Όνομα (λατινικοί)               | Α              |    |
| Επώνυμο                         | Δ              |    |
| Επώνυμο (λατινικοί)             | D              |    |
| Όνομα Πατέρα                    | г              |    |
| Όνομα Πατέρα (λατινικοί)        | G              |    |
| Όνομα Μητέρας                   | B              |    |
| Ημερομηνία γέννησης             | 1              |    |
| Τόπος γέννησης                  | Α              |    |
| Αρχή Έκδοσης ΔΤ                 | Т              | İΣ |
| Ημερομηνία Έκδοσης              | $\overline{c}$ |    |
| <b>Ε</b> Αποθήκευση             |                |    |

*Εικόνα 27 : Οθόνη προβολής στοιχείων ταυτότητας και αποθήκευσης σε αρχείο pdf*